#### **Раздел №1**  Структура проекта ASP.NET По материалам http://www.intuit.ru/studies/courses/69/69/lecture/

Жеретинцева Наталья Николаевна к.т.н., доцент кафедры АИС МИИТ МГУ им. Г. И. Невельского

Структура проекта и против 1

# **Создание проекта ASP.NET**

#### Чтобы запрограммировать какую-либо задачу, необходимо в меню **Файл** выполнить команду **Создать проект**

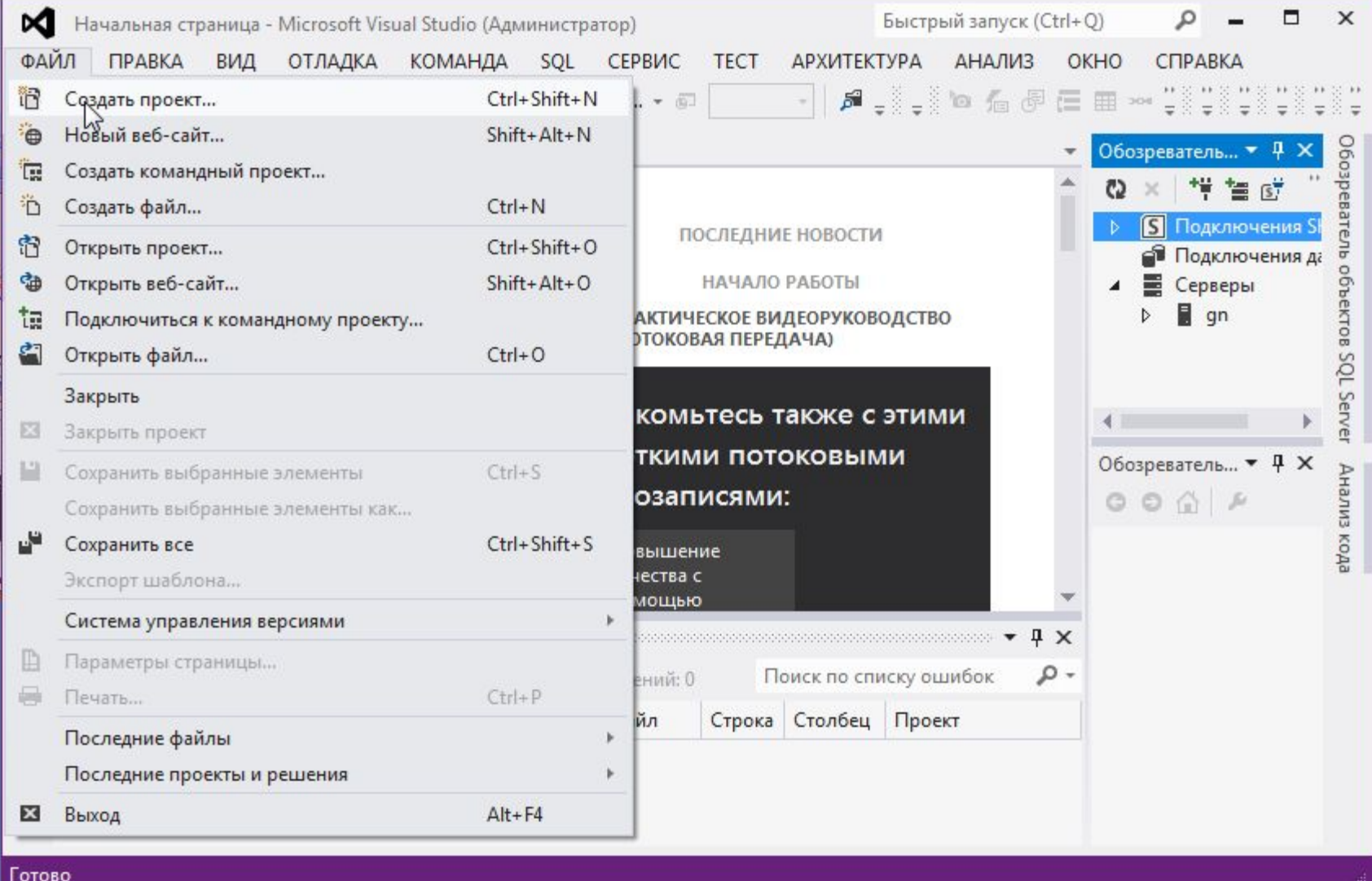

# **Выбор типа проекта**

#### 1. Выбрать **тип** проекта в соответствии с рис.

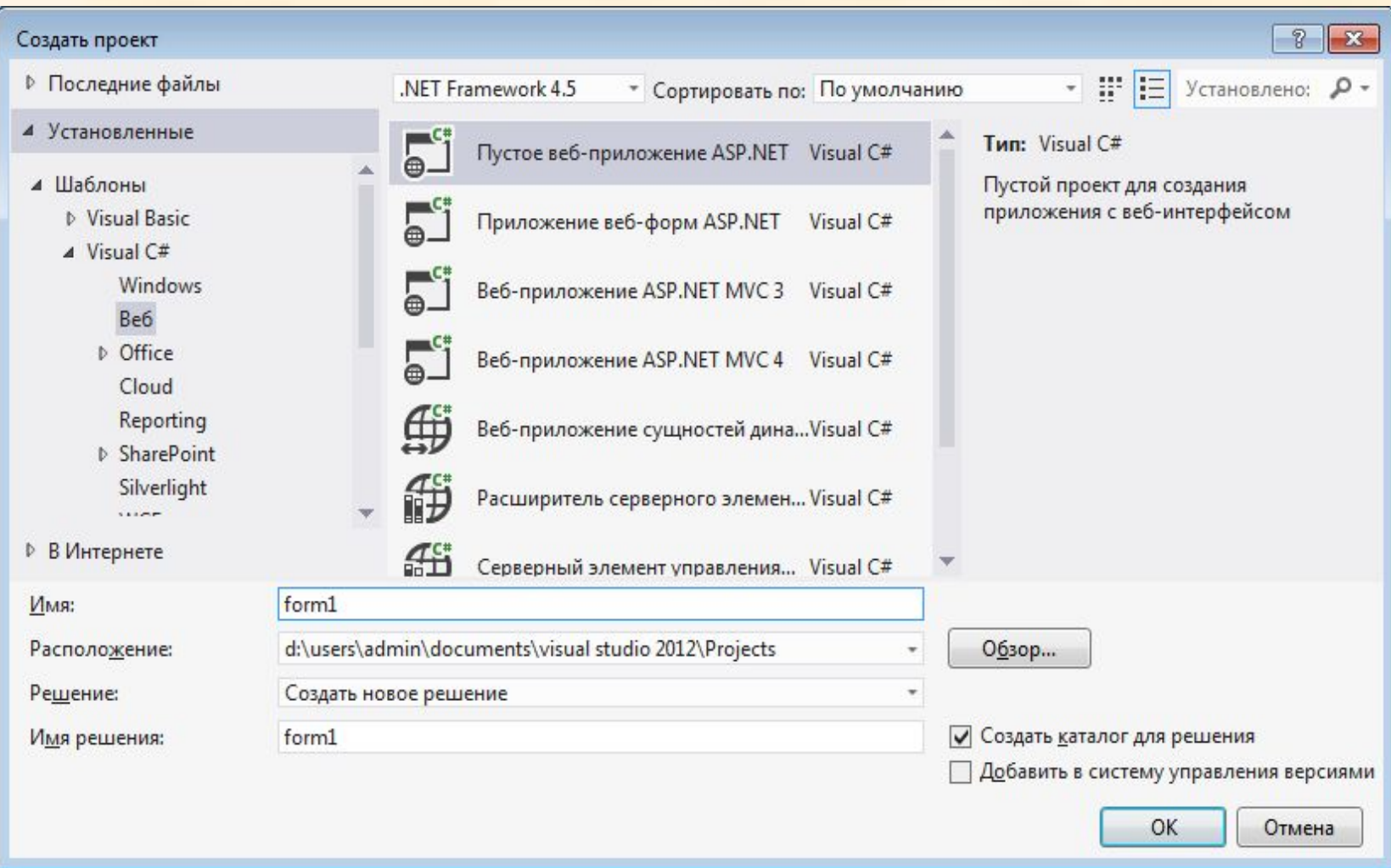

## **Окно проекта**

#### 2. После нажатия **OK** появится окно с обозревателем решений:

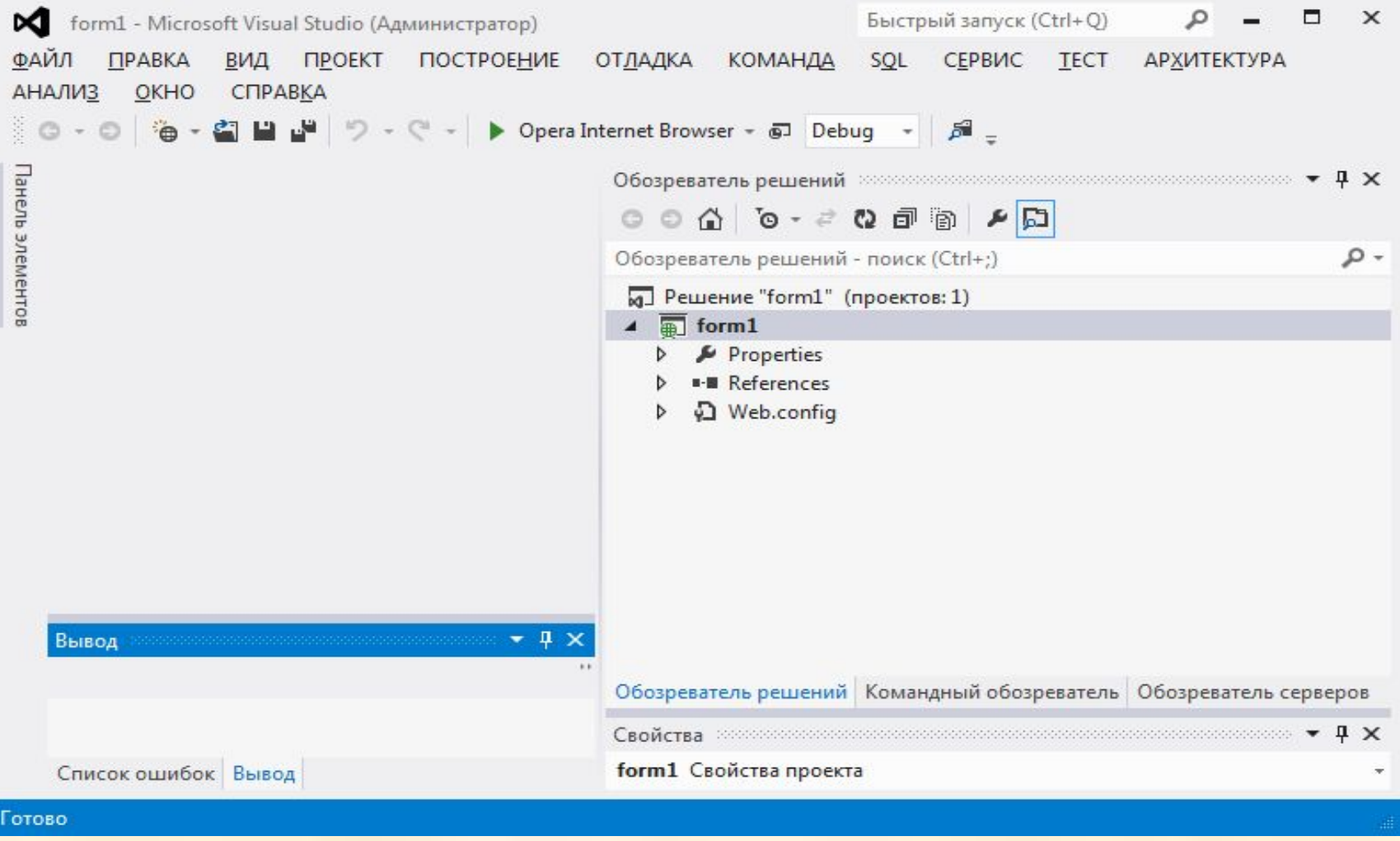

# **Добавление формы**

3. В обозревателе решений выделить имя проекта и правой клавишей мыши выбрать команду **Добавить → Форму Web Form** и указать имя формы.

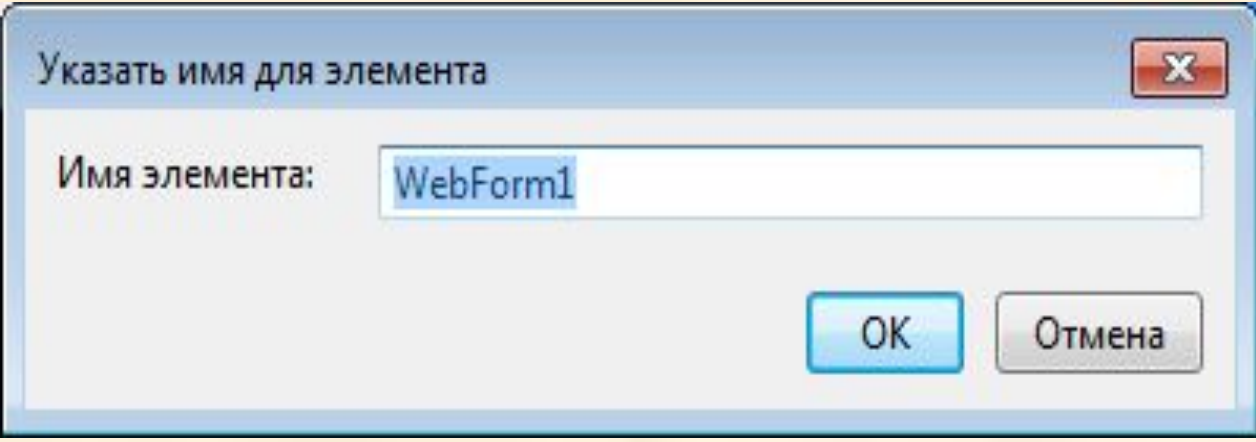

# **Конструктор, Разделитель и Исходный код**

4. При добавлении формы появится три кнопки: **Конструктор**, **Разделитель** и **Исходный код**. **Разделитель** позволяет видеть **Конструктор** и **Исходный код** одновременно. **Конструктор** является средством быстрой разработки для создания вебприложений ASP.NET, который предоставляет различные представления страниц и предоставляет такие средства, как **Панель элементов** и окно «**Свойства**», которые позволяют легко создавать и изменять элементы страницы. Можно переключаться между двумя режимами с помощью вкладок **Конструктор** и **Исходный код** в нижней части редактируемой страницы. Режим исходного кода предоставляет вид страницы, отображающей непосредственно разметку, включающую элементы HTML, элементы управления ASP.NET и клиентский сценарий.

### **Исходный код**

#### Режим «**Исходный код**» отображает код веб-страницы.

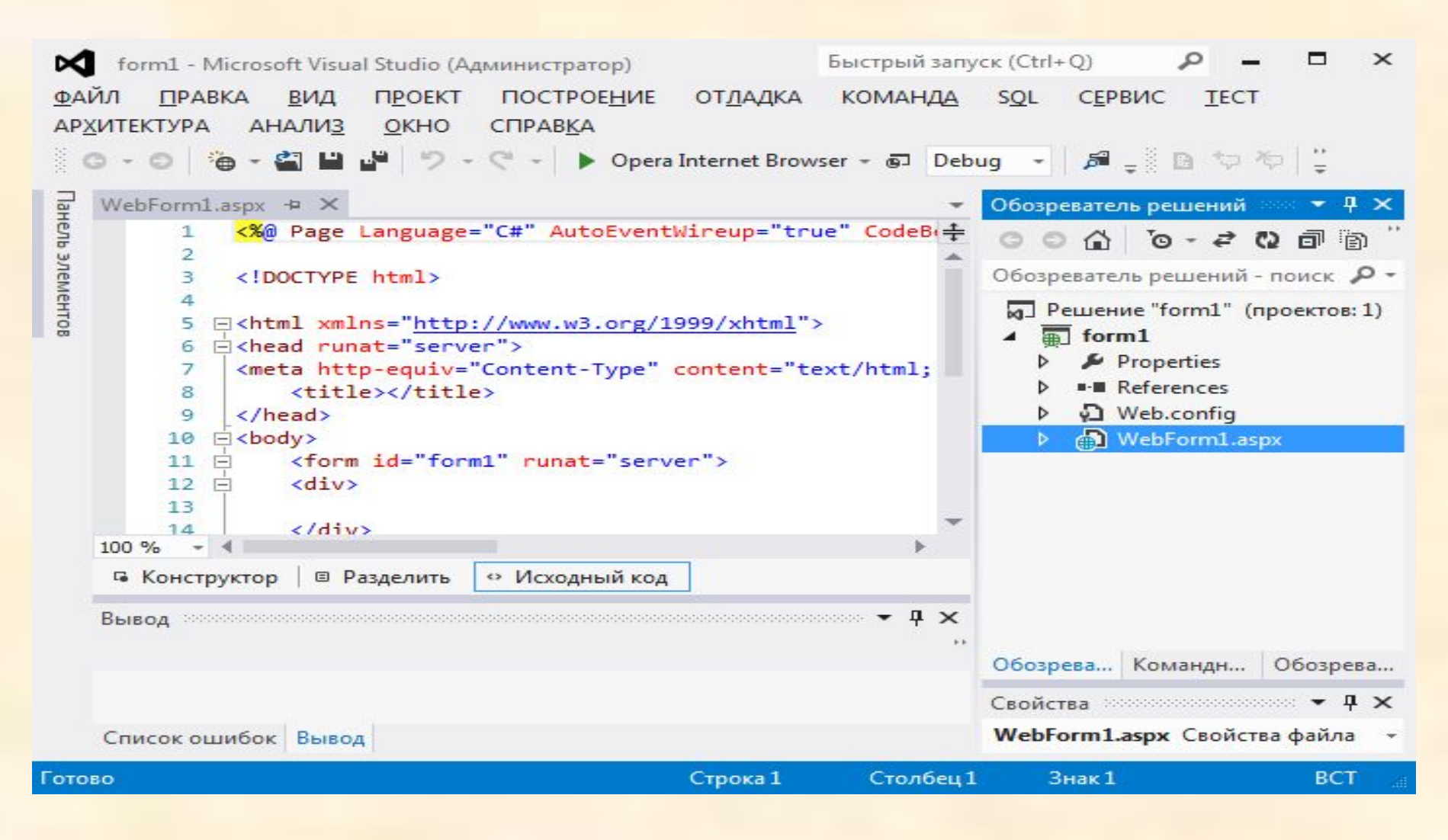

## **Режим Конструктор**

5. Перейти в режим конструктора. Режим «**Конструктора**» отображает веб-страницы ASP.NET и пользовательские элементы управления. Режим конструктора позволяет добавлять текст и элементы и затем изменять их положение и размер и задавать их свойства с помощью специальных меню или окна «**Свойства**».

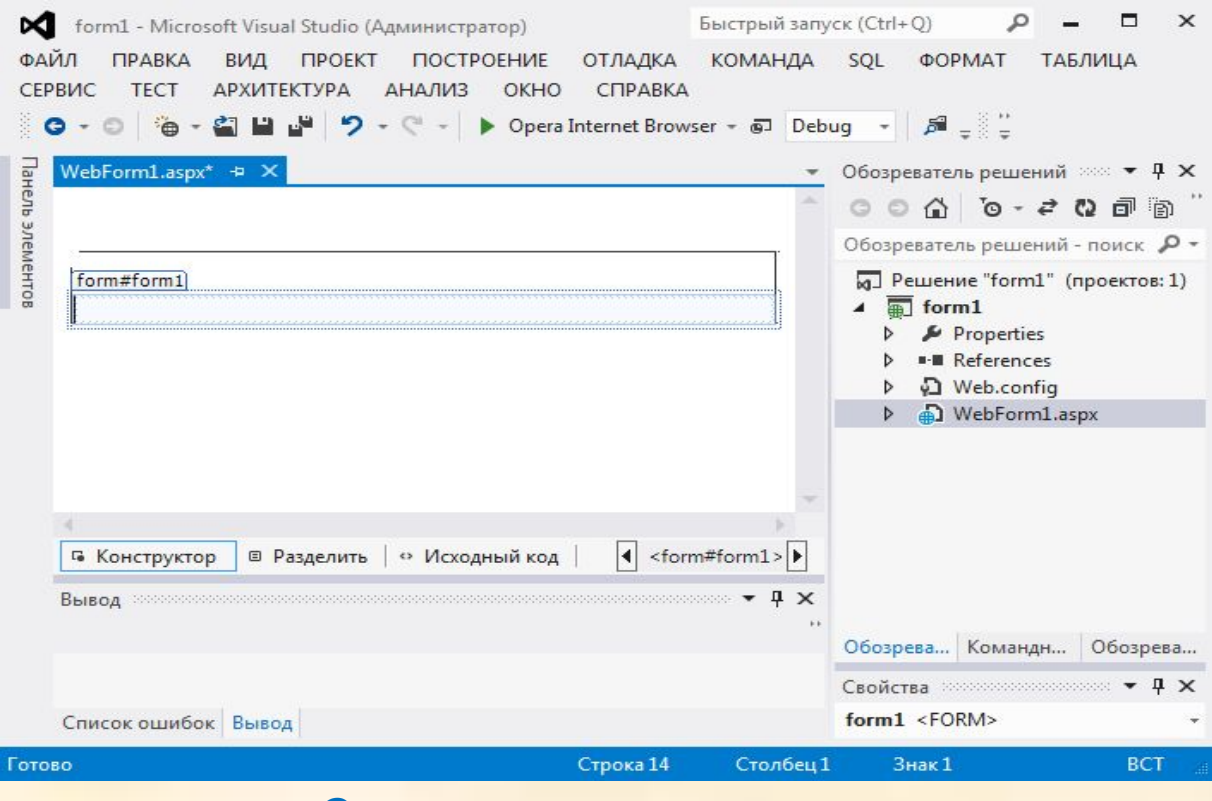

#### **Добавление элементов**

- 6. Открыть панель элементов и добавить в форму элементы:
- ❑ Рамку для формы − *<fieldset> </fieldset>*;
- ❑ Название рамки − *<legend> </legend>*;
- ❑ Подпись формы − *Label1* (Ввод и вывод чисел и массивов);
- ❑ Подпись текстового поля − *Label2* (Ввод числа);
- ❑ Подпись текстового поля − *Label3* (Вывод числа);
- ❑ Текстовое поле *TextBox1* − для ввода числа;
- ❑ Текстовое поле *TextBox2* − для вывода числа;
- ❑ Кнопка вывода введенного целого числа − *Button1*;
- ❑ Кнопка вывода действительного числа − *Button2*;
- ❑ Кнопка вывода в *ListBox* одном. массива − *Button3*;
- ❑ Элемент *ListBox* для вывода одном. массива;
- ❑ Кнопка вывода в Table двум. массива − *Button4*;
- ❑ Элемент *Table1* для вывода двум. массива.

# **Добавление элементов**

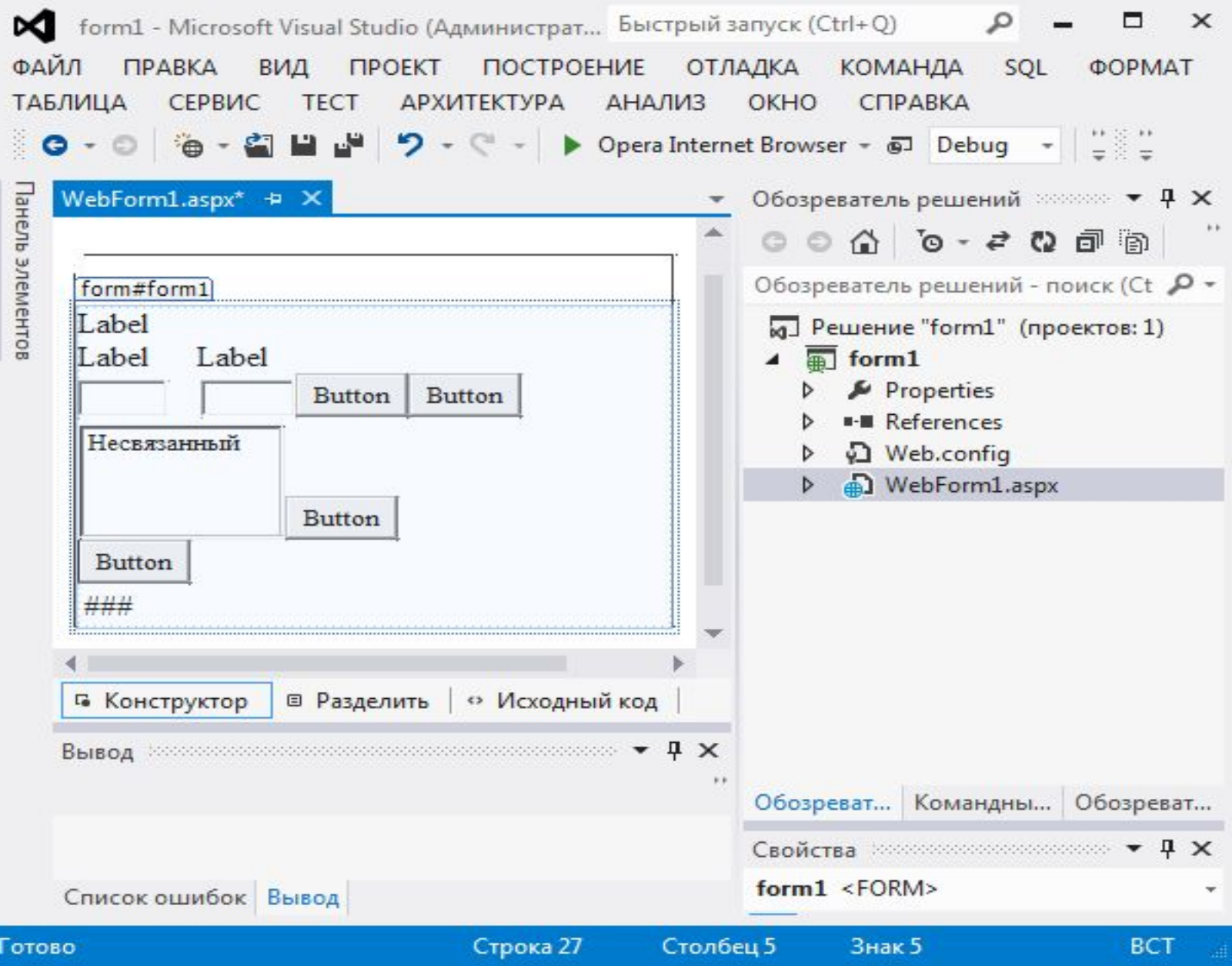

Структура проекта 10

7. Для добавления стилей в обозревателе решений выделить имя проекта и правой клавишей мыши выбрать команду Добавить → Таблица стилей и создать стили в соответствии с ниже приведенными.

body {

}

margin: 0;

```
 background: lightyellow;
```

```
 background-image: url("image/kl.gif");
```
color: brown;

 font-family: Trebuchet MS, Arial, Times New Roman; font-size: 14px;

fieldset { vertical-align:top; margin: 5px; margin-top: 0px; background: lightyellow; background-image: url("p.gif"); background-repeat:no-repeat; background-attachment:fixed; background-position:right; padding-left: 5px; padding-right: 10px; font-size: 12px; border-color:olive; border-style:dashed; border-width:2px; width:330px;

}

legend { margin:5px; margin-top:0px; padding-top:0px; text-align: center; font-family: verdana; font-size: 14px; color:green; padding-bottom:5px; padding-left:10px;

#### } td {

}

 font-family: verdana; font-size: 12px; color: green; border-color: red;

#### $\cdot$  b {

 margin: 5px; font-family: Verdana, Arial, Helvetica, sans-serif; border-left:1px; border-right:2px; border-top:2px; border-bottom:1px; border-width: thik; border-style: outset; background-color: yellow; padding-left:2; padding-right:2; padding-top:2; padding-bottom:2; font-size: 11px; font-weight: normal; color: green; width: 180px; height: 23px; text-align: center; border-style: solid; display: inline-block; border-left-color: olive; border-right-color: forestgreen; border-top-color: olive; border-bottom-color: forestgreen; }

.tbl  $\{$ 

}

 Border-Width: 2px; Border-Color: crimson; Border-Style: Dotted; border-collapse: separate; background-color: lightyellow;

 8. Для подключения файла таблицы стилей в исходный код в раздел заголовка <head> </head> добавить строку: <link rel="stylesheet" href="Style.css"/>

# **Элементы формы**

9. Рамку приложения озаглавить «**Форма вывода чисел и массивов**» и тогда приложение будет иметь вид, приведенный ниже:

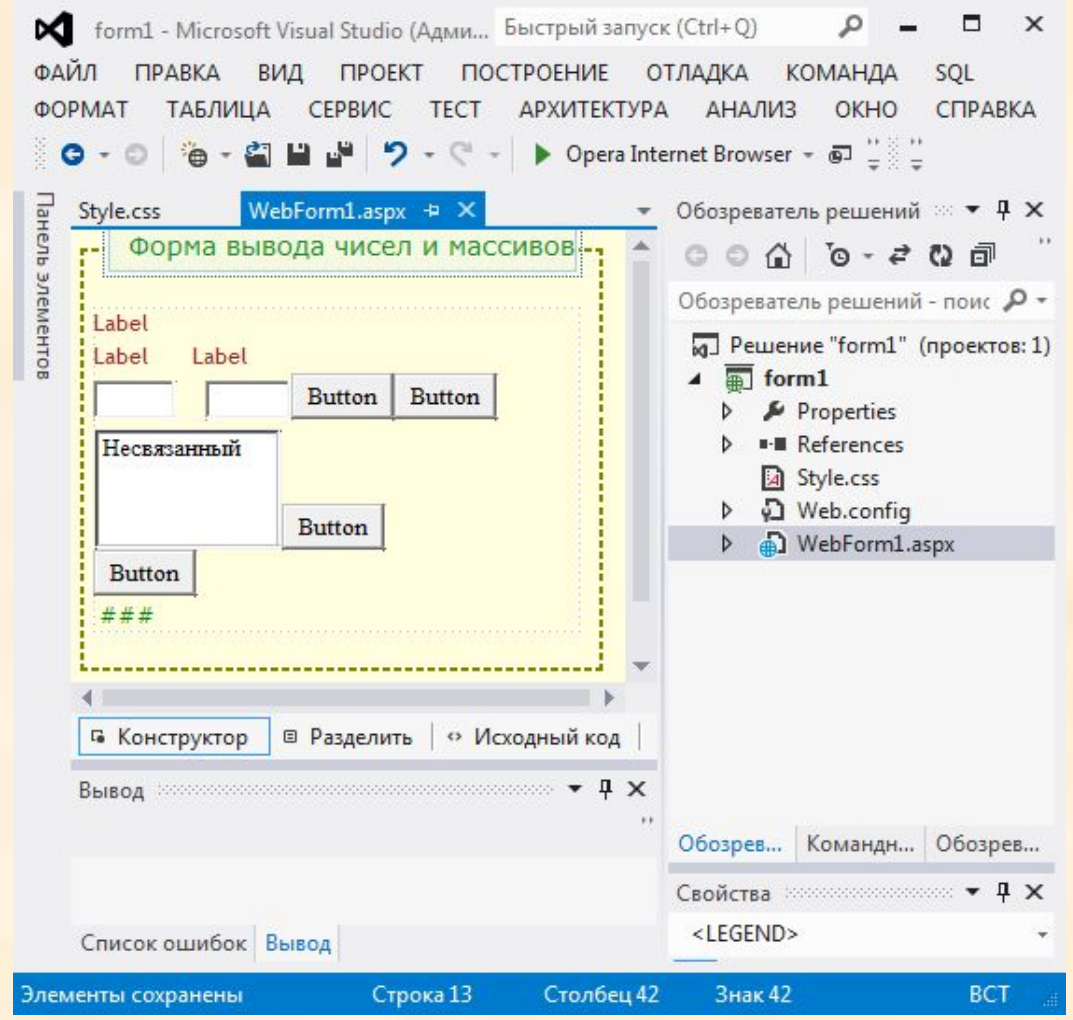

# **Оформление формы**

#### 10. Зададим название кнопок и меток:

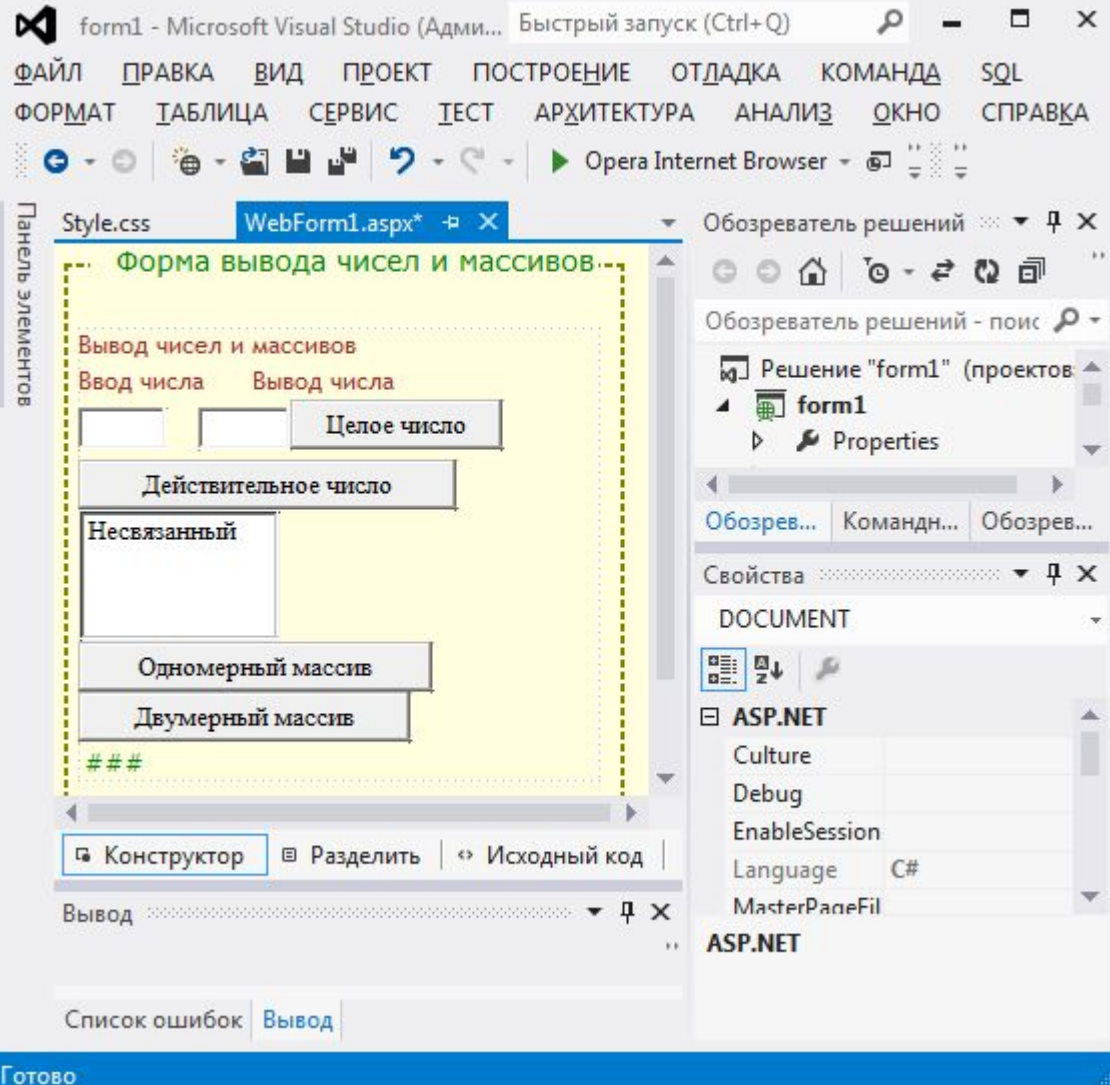

# **Исходный код формы**

#### 11. Исходный код формы:

```
<%@ Page Language="C#" AutoEventWireup="true" CodeBehind="WebForm1.aspx.cs" 
   Inherits="form1.WebForm1" %>
<!DOCTYPE html>
<html xmlns="http://www.w3.org/1999/xhtml">
<head runat="server">
<link rel="stylesheet" href="Style.css" />
<meta http-equiv="Content-Type" content="text/html; charset=utf-8"/>
  <title></title>
</head>
<body>
  <fieldset>
   <legend>Форма вывода чисел и массивов</legend>
   <form id="form1" runat="server">
   <asp:Label ID="Label1" runat="server" Text="Вывод чисел и массивов">
  \langleasp:Label>\langlebr\rangle<asp:Label ID="Label2" runat="server" Text="Ввод числа"></asp:Label>&nbsp;
   <asp:Label ID="Label3" runat="server" Text="Вывод числа"></asp:Label><br />
  <asp:TextBox ID="TextBox1" runat="server" Width="36px"></asp:TextBox> &nbsp;
  <asp:TextBox ID="TextBox2" runat="server" Width="38px"></asp:TextBox>
```
# **Исходный код формы**

```
<asp:Button ID="Button1" runat="server" Text="Целое число" />
   <asp:Button ID="Button2" runat="server" Text="Действительное число" /><br />
   <asp:ListBox ID="ListBox1" runat="server">
   </asp:ListBox>
   <asp:Button ID="Button3" runat="server" Text="Одномерный массив" /><br />
   <asp:Button ID="Button4" runat="server" Text="Двумерный массив" />
   <asp:Table ID="Table1" runat="server"> </asp:Table>
  </fieldset>
</form>
</body>
```
</html>

12. Для вывода целого числа двойным щелчком входим в процедуру обработки события кнопки **Button1** файла **WebForm1.aspx.cs** и вводим код обработки события:

```
 protected void Button1_Click(object sender, EventArgs e)
\left\{\begin{array}{c} \end{array}\right\} int a = Convert.ToInt32(TextBox1.Text);
         TextBox2.Text = Convert.ToString(a);
 }Форма вывода чисел и массивов-------
                      Вывод чисел и массивов
                      Ввод числа
                                   Вывод числа
                                56
                       56
                                        Целое число
                       Действительное число
                            Одномерный массив
                        Двумерный массив
```
13. Для вывода действительного числа двойным щелчком входим в процедуру обработки события кнопки **Button2** файла **WebForm1.aspx.cs** и вводим код обработки события:

protected void Button2\_Click(object sender, EventArgs e)

 $\left\{ \begin{array}{c} \end{array} \right\}$ 

```
 double b = Convert.ToDouble(TextBox1.Text);
 TextBox2.Text = Convert.ToString(b); //используется
```
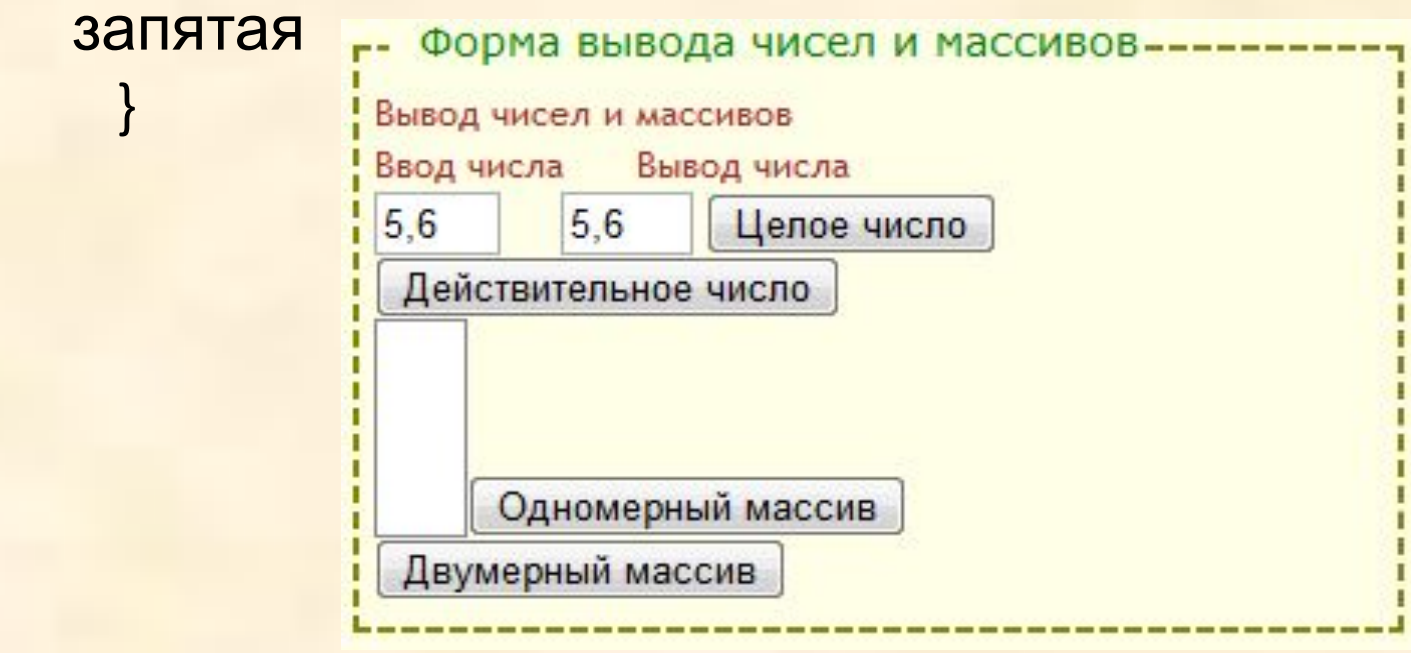

#### 14. Для вывода одномерного массива двойным щелчком входим в процедуру обработки события кнопки Button3 файла WebForm1.aspx.cs и вводим код обработки события:

protected void Button3\_Click(object sender, EventArgs e)

```
\left\{\begin{array}{c} \end{array}\right\}int[] mas = new int[10];
         Random rnd = new Random();
        for (int i = 0; i < 10; i++)
\overline{\mathcal{L}}mas[i] = rnd.Next(20);ListItem item = new ListItem(mas[i].ToString());
           ListBox1.Items.Add(Convert.ToString("mas[" + i + "]= " + mas[i]));
 }
                                      Форма вывода чисел и массивов--------
 }Вывод чисел и массивов
                                    Ввод числа
                                                Вывод числа
                                                    Целое число
                                     Действительное число
                                     mas[0]= 15 \triangleq\text{mas}[1] = 4mas[2]=19mas[3]= 2 \div Одномерный массив
                                     Двумерный массив
```
15. Для вывода двумерного массива двойным щелчком входим в процедуру обработки события кнопки **Button4** файла **WebForm1.aspx.cs** и вводим код обработки события:

protected void Button4 Click(object sender, EventAr, Форма вывода чисел и массивов--------

```
\overline{\phantom{a}}Ввод числа
      int[,] masdv = new int[5, 5];
       Random rnd = new Random();
      int s = 0;
      for (int i = 0; i < 5; i++)
      \{ TableRow row = new TableRow();
        for (int j = 0; j < 5; j++)\overline{\mathcal{L}}02733
           masdv[i, j] = rnd.Next(9);20677
            TableCell cell = new TableCell();
                                                        85055
                                                        22442
            cell.Text = Convert.ToString(masdv[i, j]);
                                                        66436
            row.Cells.Add(cell);
           if (i == i)\{ s = s + masdv[i, j]; \} }
          Table1.Rows.Add(row); 
TextBox3.Text = "S гл диагонали = "<sub>p</sub>t Convert.ToString(s);
```
 $\mathbf{R}$ 

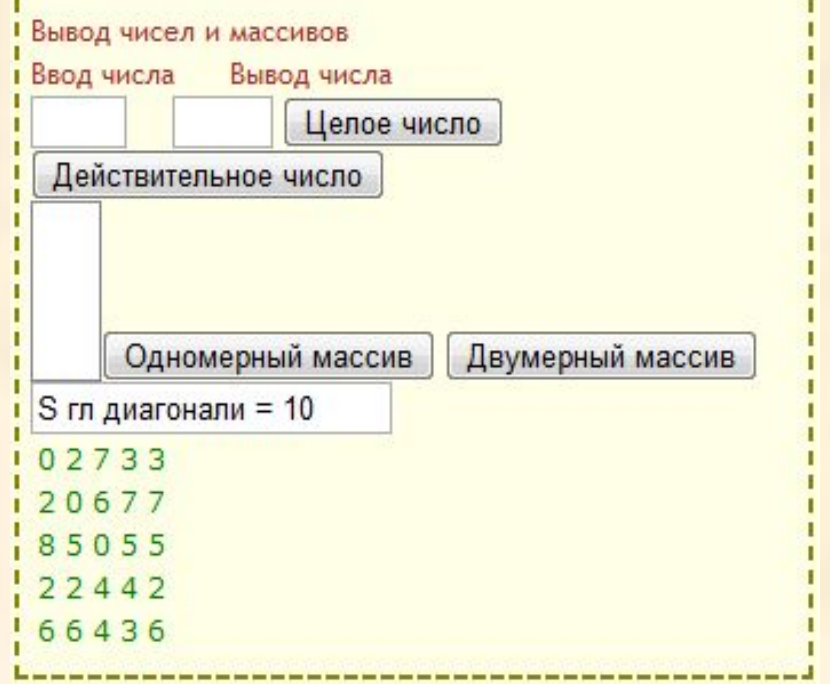

# **Лабораторная работа по управляющим конструкциям**

Выполнить задание по варианту создать блок-схему задания. Задание вывести в рамку (fieldset). Создать форму для ввода переменных. После нажатия кнопки выполнить задание по варианту и вывести его блок схему.

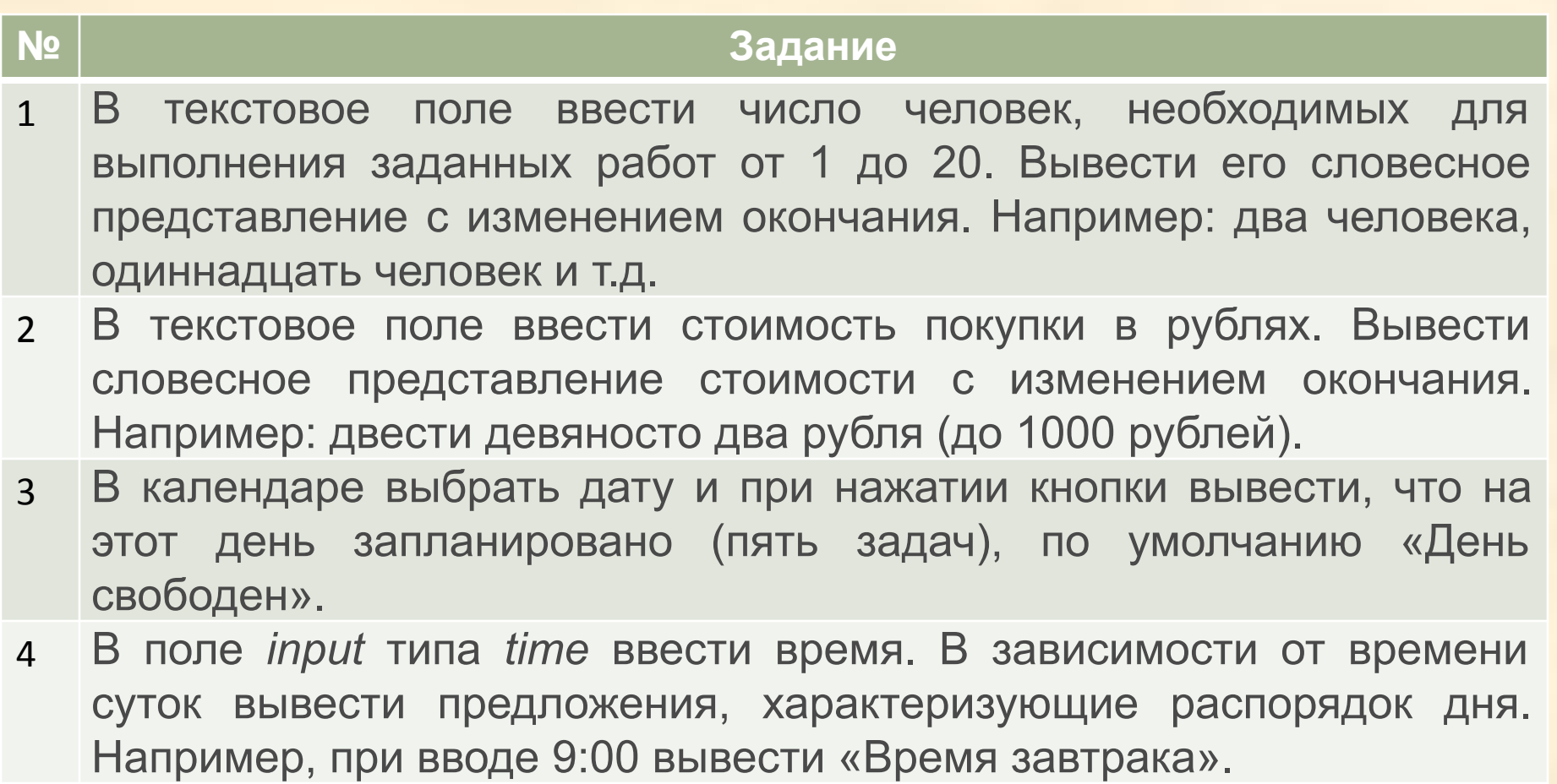

5 В текстовое поле ввести номер месяца. По номеру месяца вывести соответствующее название времени года.

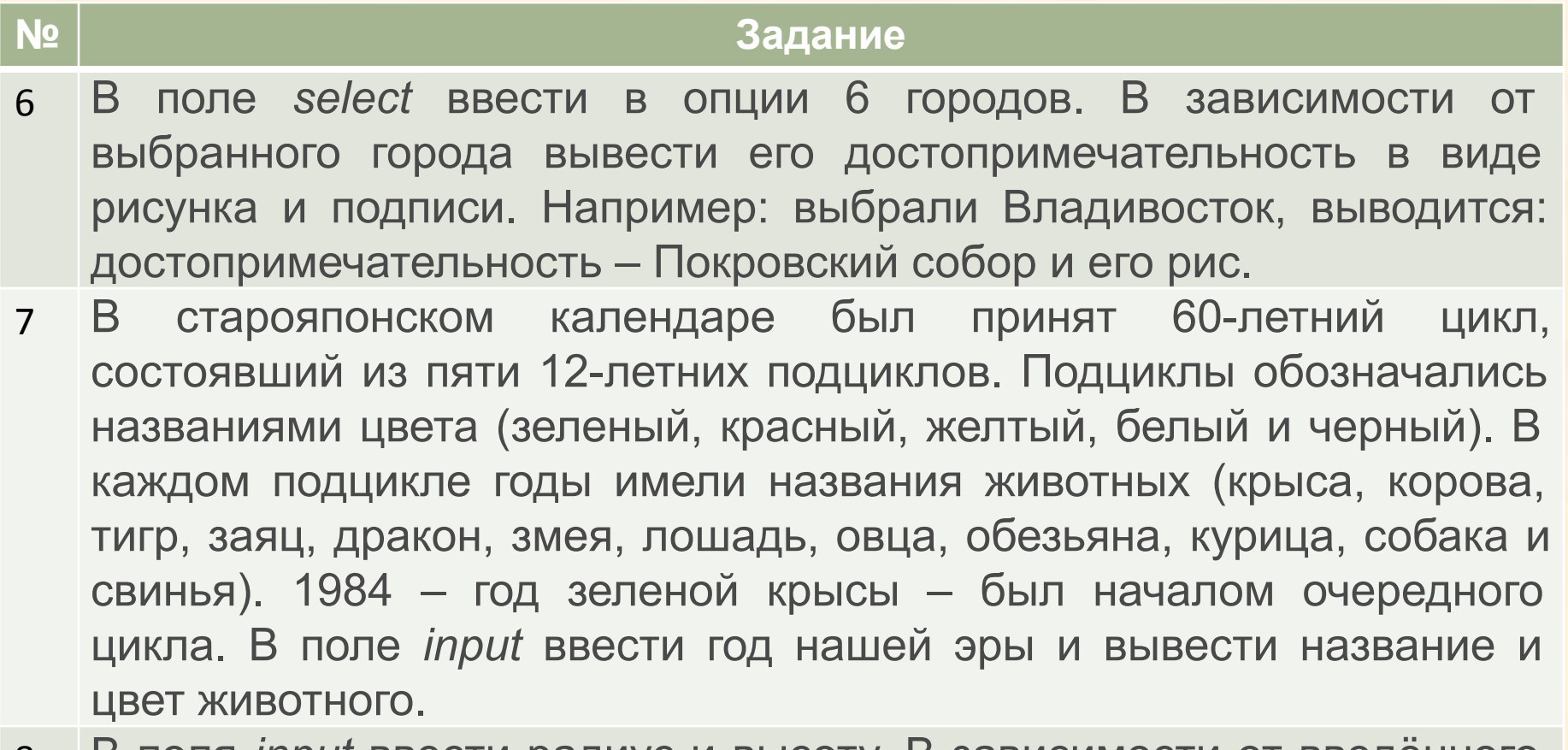

8 В поля *input* ввести радиус и высоту. В зависимости от введённого символа L, S, V программа должна вычислять длину окружности; площадь круга или объём цилиндра

#### **№ Задание**

- 9 В поле *input* ввести число. В зависимости от введённого символа P, S, V программа должна вычислять периметр квадрата; площадь квадрата или объём куба.
- 10 В поле *select* ввести опции: труд, учение, лень, доброта, дружба. В зависимости от выбранной категории вывести пословицу.
- 11 В поле select ввести в опции 6 стран Азии. В зависимости от выбранной страны вывести ее столицу.
- 12 В поле select ввести в опции океанов. В зависимости от выбранного океана в поле ListBox вывести моря этого океана.
- 13 В текстовое поле ввести день недели. По выбранному дню недели вывести в ListBox расписание на этот день.
- 14 В поле select ввести в опции 6 регионов. В зависимости от выбранного региона в поле ListBox вывести по 5 городов этого региона.
- 15 В поля input ввести числа a и b. Найти наибольшее и наименьшее значение функции y=3x2+x - 4, если на заданном интервале [a,b] x изменяется с шагом h=0,1.
- 16 В поле select ввести в опции 3 городов. В зависимости от выбранного города в поле ListBox вывести по 5 улиц этого города.

#### **№ Задание**

- 1 В поле select ввести в опции 6 стран Европы. В зависимости от выбранной страны вывести ее столицу и известную достопримечательность в виде рисунка и подписи. Например: выбрали Польша, выводится: столица – Варшава, достопримечательность – Колона Сигизмунда и ее рис.
- 2 В поле input ввести число. В зависимости от введённого символа P, S, V программа должна вычислять периметр квадрата; площадь квадрата или объём куба.
- 3 В поле input ввести число, состоящее из нескольких цифр. Подсчитать количество цифр вводимого целого неотрицательного числа и вывести максимальную цифру.
- 4 В поля input ввести числа a и b. Найти наибольшее и наименьшее значение функции y=3x2+x - 4, если на заданном интервале [a,b] x изменяется с шагом h=0,1.
- 5 Билет называют «счастливым», если в его номере сумма первых трех цифр равна сумме последних трех. Подсчитать число тех «счастливых» билетов, у которых сумма трех цифр равна S. S ввести в поле input. Номер билета может быть от 000000 до 999999.
- начальный момент имеется одна бактерия. Посчитать количество 6 Каждая бактерия делится на две в течение одной минуты. В  $\mathcal{L}$  are subset to  $\mathcal{L}$  . Breast same same same input s trues. times